# ব্লগার বাংলা টিউটোরিয়াল

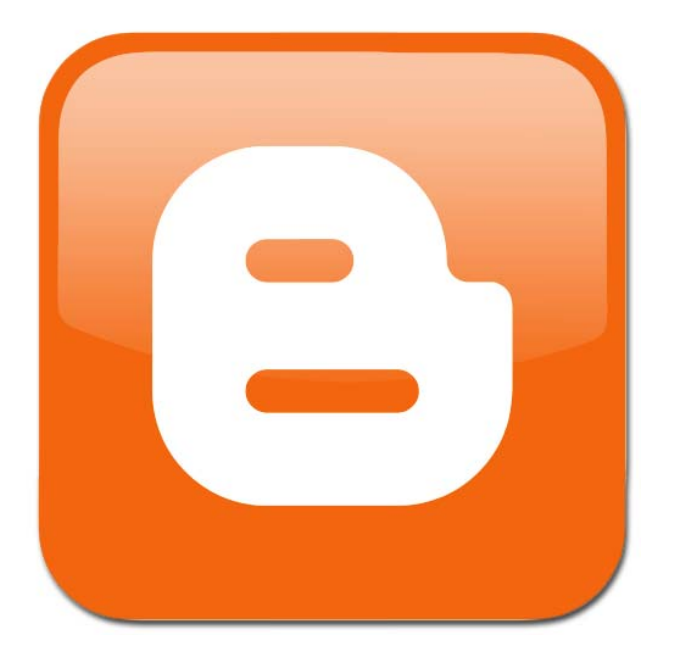

## বিনামুল্যে ব্লগ তৈরী করে আয় করুন

আরো টিউটোরিয়াল এবং তথ্যের জন্য ভিজিট করুন [www.bangla-tutor.blogspot.com](http://www.bangla-tutor.blogspot.com/)

#### কেন ব্রগ ব্যবহার করবেন

ব্রগ তৈরী করবেন কেন ? কোন কাজ করার আগে সেটা কেন করবেন জেনে নেয়া উচিত। বিভিন্ন ব্যক্তি ব্লুগ তৈরী করেন বিভিন্ন কারনে। কারো কাছে এটা একেবারেই শখ। নিজের বক্তব্য, মনের ভাব প্রকাশ করার একটি পদ্ধতি। কারো কাছে অন্যের সাথে অনলাইনে যোগাযোগের মাধ্যম। ফেসবুক-টুইটারে যেমন অল্পকথায় কাজ সারতে হয় ব্লুগে সেধরনের সীমাবদ্ধতা নেই। নিজের বক্তব্য ব্যাখ্যার করার সুযোগ রয়েছে ব্লুগে। কারো কাছে ব্লুগ ব্যবসার প্রচারের মাধ্যম। কারো কাছে ব্লুগ নিজেই ব্যবসা। ব্লুগ থেকেই বিপুল পরিমান র্অথ উৰ্পাজন করা যায়।

#### bগার েকন বয্বহার করেবন

ব্লগার গুগলের বিনামুল্যের ব্লগিং ব্যবস্থা। আপনি যে কোন সময় নিজের ব্লগ তৈরী নিতে পারেন বিনা খরচে। র্অথাত আপনার ডোমেন নোম খরচ এবং হোষ্টিং খরচ নেই। অন্যান্যদের মধ্যে ওয়াডপ্রেস বিনামুল্যের ডোমেন-হােষ্টিং ব্যবহার করে বিনামুল্যে ব্লগ ব্যবহারের সুযোগ দেয়, কিন্তু ওর্য়াডপ্রেসে বিজ্ঞাপন ব্যবহার করা যায় না। যদি ব্লগ থেকে আয় করতে চান তাহলে ব্লগার সবচেয়ে সুবিধেজনক। ব্রগার ব্লগে এডসেন্স, চিতিকা, আমাজন-ইবে সহ অন্যান্য এফিলিয়েট লিংক, নিজস্ব বিজ্ঞাপন ইত্যাদি ব্যবহার করে র্অথ উপাজন করতে পারেন। আবার কোন কারনে নিজস্ব ডোমেন-হোষ্টিং ব্যবহার করা প্রয়োজন হলে সেখানে ট্রান্সফার করে নিতে পারেন।

আপনি নিজস্ব ডোমেন-হােষ্টিং ব্যবহার করেও ব্লগার ব্লগ রাখতে পারেন। তাদের সেটিং এ আপনার নিজস্ব ডোমেন এড্রেস দিলেই সবকিছু সেখানে কপি হবে। ব্রগার যেহেতু বিনামুল্যের, সেকারনে আপনি এর ওপর পুরোপুরি র্নিভর করতে পারেন না। তাদের শতের ভংগ দেখলে আপনাকে না জানিয়েই তারা আপনার ব্লগ মুছে দিতে পারে। কাজেই ব্লগার ব্যবহারের সময় নিয়মিত ব্যাকআপ রাখুন। ব্লগার ব্যবহার খুব্ই সহজ। আগে কখনো ব্লগ ব্যবহার করলেও সরাসরি ব্যবহার করতে পারেন। এজন্য আপনার ওয়েব ডিজাইন কিংবা অন্য কোনকিছুই জানা প্ৰয়োজন নেই।

## কিভাবে ব্রগার ব্রগ তৈরী করবেন

ব্রগার ব্রগ তৈরীর জন্য আপনার ইমেইল এড্রেস থাকাই যথেষ্ট। না থাকলে জি-মেইল একাউন্ট তৈরী করে নিন।

আপনি কোন বিষয়ে ব্লুগ করবেন, তার নাম কি হবে এসব আগেই পরিকল্পনা করে নিন। স্বাভাবিকভাবেই আপনি যে বিষয়ে বেশি জানেন, এমন কিছু রাখবেন যা অন্যরা আগ্রহ নিয়ে দেখবে সেটা হিসেব করে বুগ তৈরী করবেন।

• [www.blogger.com](http://www.blogger.com/) সাইটে যান।

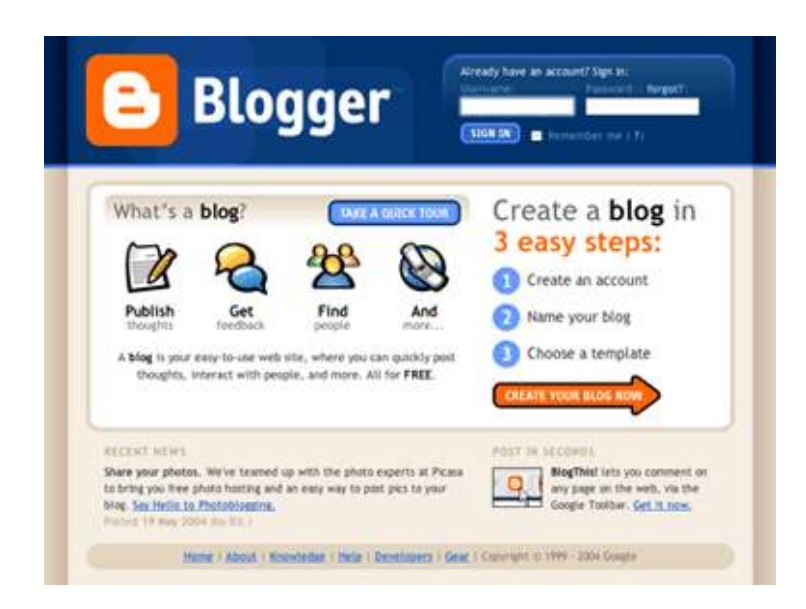

নতুন বুগ তৈরীর জন্য আবেদন করুন। বলা হয় ৩ ধাপে বুগ তৈরী। কাজগুলি করুন।

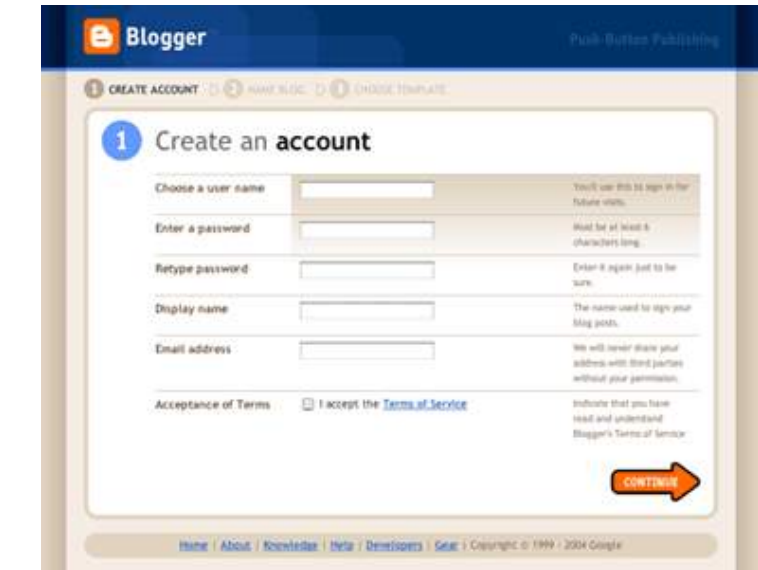

- $\bullet$  আপনার ব্লগের নাম, আপনার তথ্য ইত্যাদি দিন। সাথেসাথে ব্লগ তৈরী হবে।
- ব্লগ তৈরীর তথ্য বাংলায় লেখা থাকে, কাজেই সমস্যা হওয়ার কোন কারন নেই। কয়েকটি ক্লিক করাই যথেষ্ট।

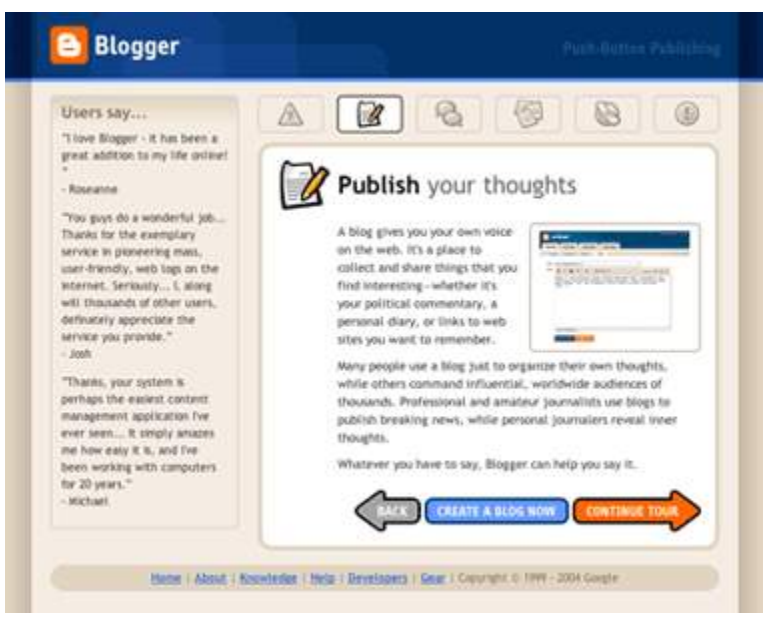

শুরুতেই বুগ আপনার পছন্দমত নাও হতে পারে। ব্রগকে নিজের পছন্দমত করার কাজ পরে করে নিতে পারেন।

#### ব্রগার ড্যাসর্বোড ব্যবহার

ব্লগার ব্লগ তৈরী হলে আপনার ই-মেইল এড্রেস একটি মেইল পাবেন। সেখানে ক্লিক করুন। অথবা লগ-ইনের জন্য [www.blogger.com/home](http://www.blogger.com/home) এড্রেসে যান। লগ-ইন স্ক্রীনে আপনার ইমেইল এড্রেস এবং পাশওয়াড দিন। সবসময় ব্যবহারের জন্য লগ-ইন করে রাখতে

পারেন।

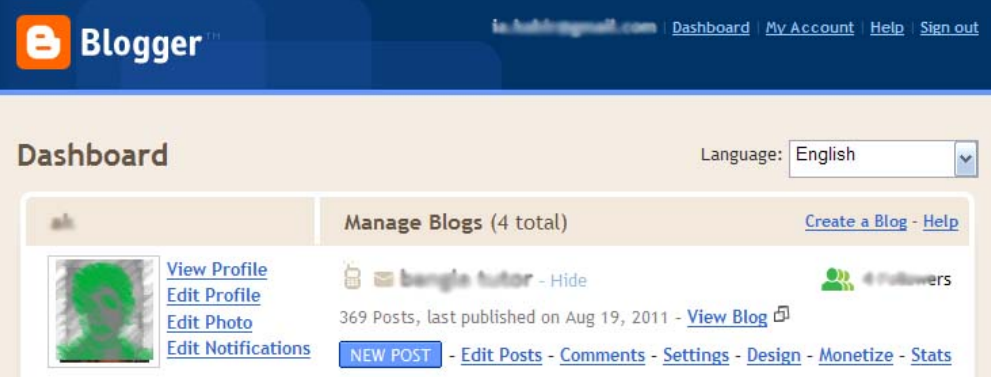

লগ-ইন করলে ব্লগার ড্যাসর্বোড পাবেন। এখান থেকে নতুন পোষ্ট তৈরী, ব্লগের নানারকম পরির্বতন ইত্যাদি করবেন।

## ব্রগপোষ্ট তৈরী

ব্রগে আপনি যা রাখবেন তার নাম ব্লগপোষ্ট। সেটা টেক্সট হতে পারে, সাথে ছবি-ভিডিও থাকতে পারে, আবার শুধুমাত্র ছবি বা ভিডিও হতে পারে। সরাসরি ব্রগারে টাইপ করতে পারেন অথবা অন্য কোথাও টাইপ করে কপি-পেষ্ট করে ব্যবহার করতে পারেন। বাংলা ব্রগ তৈরীর জন্য ব্রগার ফোনেটিক টাইপেং সার্পেটি কের।

অন্য কোথাও টাইপ করলে ওয়াড প্রসেসরের বদলে টেক্সট এডিটর ব্যবহার করুন। লেখার ফন্ট পরির্বতণ করতে হয় টেম্টলেট সেটিং থেকে। সেবিষয়ে পরর্বতীতে জানানো হচ্ছে।

## নতুন পোষ্ট লেখার জন্য ড্যাসবোর্ডে New post লিংকে ক্লিক করুন। নতুন পোষ্ট লেখার উইন্ডো পাওয়া

যাবে।

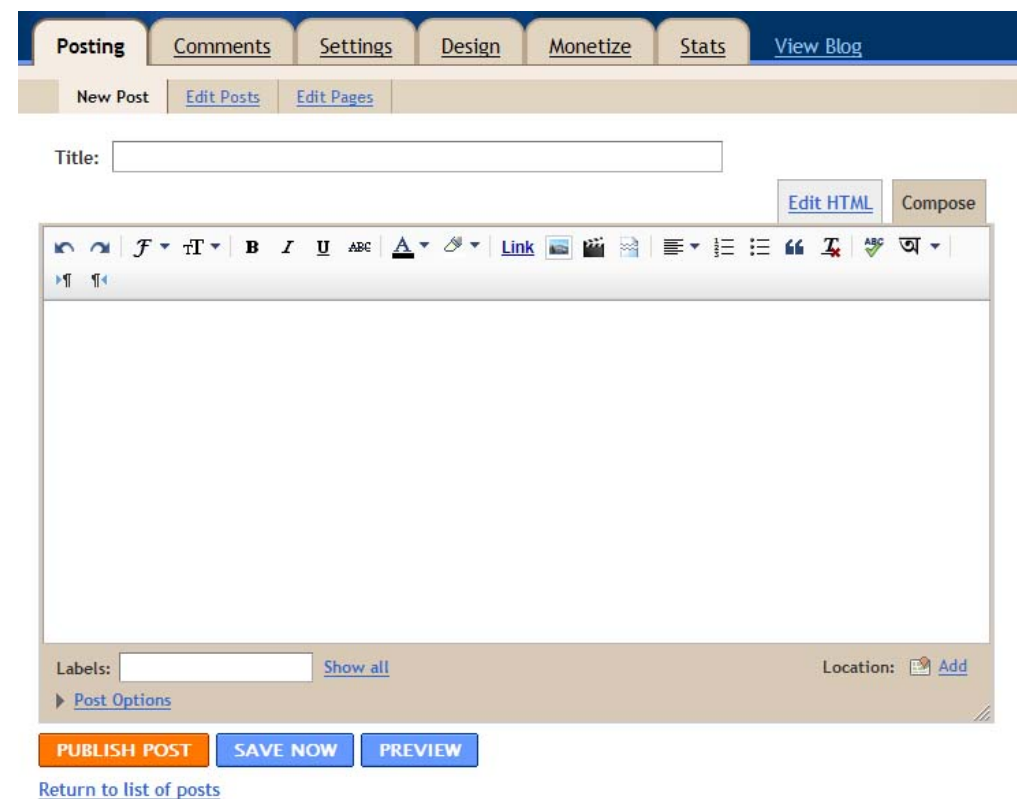

## টাইটেল

টাইটেল লেখা অংশে পােষ্টের টাইটেল লিখুন। একে পােষ্টের ঠিকানা হিসেবে ব্যবহার করা হবে কাজেই আপনার বিষয়ের সাথে সম্পকিত এবং যে কিওয়াঁড ব্যবহার করে সার্চ করা হেব েসgিলেক pাধান িদেয় িলখেল ভাল ফল পােবন।

## মুল পোষ্ট তৈরী

মুল পোষ্ট লেখার জন্য তুধরনের পদ্ধতি ব্যবহার করা যায়, সাধারন কম্পোজ মোড এবং এইচটিএমএল মোড। যদি এইচটিএমএল কমান্ড লিখতে চান তাহলে প্ৰথমে এইচটিএমএল মােডে গিয়ে লিখবেন। সাধারনভাবে কম্পােজ মােডে টাইপ করবেন (অথবা কপি-পেষ্ট করবেন)। এতে লেখাটি মুল সাইটে যেমন থাকবে সেভাবে দেখা যাবে।

লেখার জন্য নিদিষ্ট ফন্ট ব্যবহার করতে পারেন (টেম্পলেট থেকে নিদিষ্ট করা)। এছাড়া লেখা বড়-ছোট করা, বোল্ড, ইটালিক আন্ডারলাইন, লেখায় রং ব্যবহার, এলাইনমেন্ট, নাম্বার বা বুলেট লিষ্ট ইত্যাদি ব্যবহার করতে পারেন।

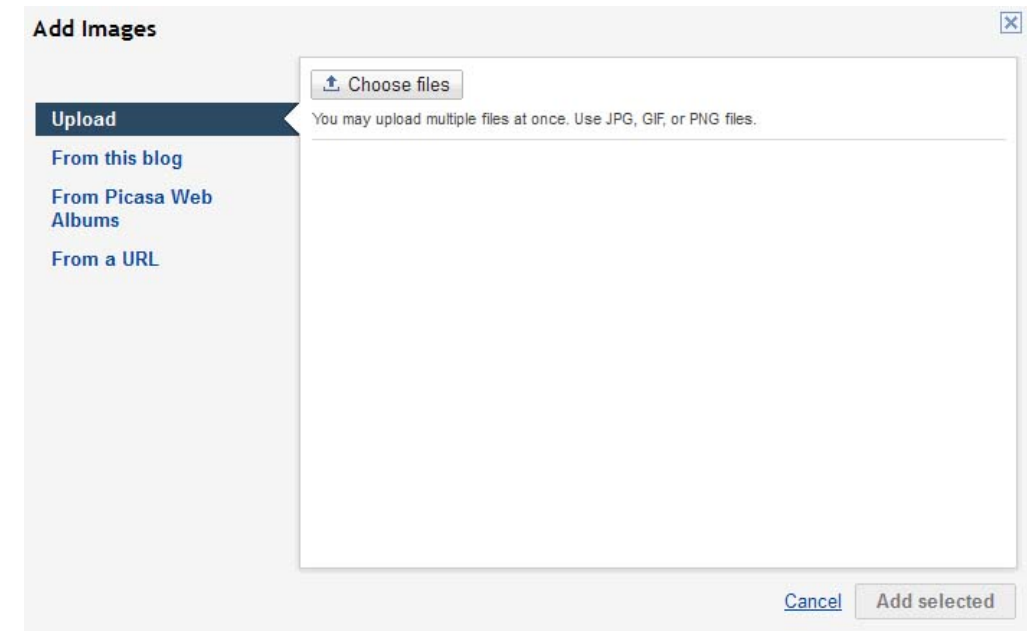

#### ইমেজ ব্যবহার

ইমেজ ব্যবহারের জন্য Insert Image আইকনে ক্লিক করুন। এখানে ৪ যায়গা থেকে ইমেজ ব্যবহার করতে পারেন।

- **Upload** ব্যবহার করে সরাসরি আপনার কম্পিউটার থেকে নতুন ইমেজ লােড করতে পারেন।
- $\bullet$  **From this blog** থেকে আপনার ব্লগে আগে ব্যবহার করা ইমেজগুলি পুনরায় বয্বহার করেত পােরন।
- **Picasa Web Album** সিলেক্ট করে গুগলের অনলাইন ওয়েব এলবাম থেকে ছবি ব্যবহার করতে পারেন।

**• From a URL** ব্যবহার করে কোন ওয়েব সাইটের এড্রেস ব্যবহার করে সেই ইমেজ ব্যবহার করতে পারেন।

ইমেজ সিলেক্ট করে **এ্যাড সিলেক্টেড** বাটনে ক্লিক করলে ইমেজটিকে পোষ্টে পাওয়া যাবে। সেখানে ইমেজ সিলেক্ট করে ইমেজের জন্য কোন মাপ ব্যবহার করবেন বলে দিতে পারেন, এলাইনমেন্ট ঠিক করতে পারেন, অথবা ড্রাগ করে পােষ্টের যে কোন যায়গায় নিতে পারেন।

## ভিডিও ব্যবহার

ভিডিও ব্যবহারের জন্য Insert a Video আইকনে ক্লিক করুন। ইমেজের মত এখানেও ভিডিও আপলােড করে ব্যবহার করতে পারেন অথবা ইউটিউব ভিডিও থেকে বয্বহার করেত পােরন।

#### জাম্প ব্ৰেক

বড় ধরনের পােষ্টের ক্ষেত্রে পােষ্টের কিছু অংশ মুল পেজে দেখা যায় এবং শেষে  $\emph{Read more ..}$  ধরনের কোন লেখা থাকে। সেখানে অথবা টাইটেলে ক্লিক করলে বাকি লেখাটুকু দেখা যায়।

জাম্পব্রেক ব্যবহারের জন্য যেখানে ভাগ করতে চান সেখানে পয়েন্টার আনুন এবং Insert Jump Break আইকনে ক্লিক করুন।

## লিংক ব্যবহার

পোষ্টের কোন টেক্সটকে (অথবা অন্যকিছুকে) অন্য কোন পোষ্টের বা ওয়েবসাইটের লিংক হিসেবে ব্যবহার করতে পারেন। লিংকে ক্লিক করলে সেই পেজ ওপেন হবে।

- যে টেক্সটকে লিংক হিসেবে ব্যবহার করতে চান সেটুকু সিলেক্ট করুন।
- Link আiকেন িkক কrন।
- Text to display অংশে লিংকের ওপর কসির আনলে কি লেখা দেখা যাবে টাইপ করে দিন।

 $\bullet$  Web address অংশে যে ঠিকানায় যাবে সেই ঠিকানা টাইপ করে দিন। একবার লিংক তৈরীর পর লিংক সিলেক্ট করে তাকে মুছে দিতে পারেন বা পরির্বতন করেত পােরন।

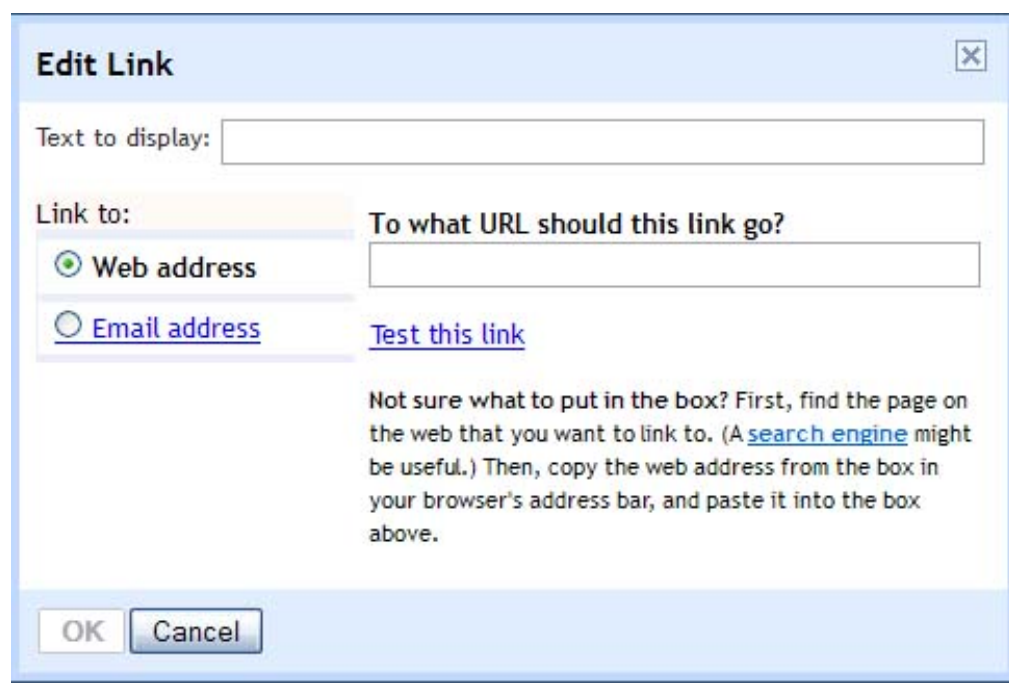

#### েলেবল বয্বহার

একই ধরনের পোষ্টগুলিকে সহজে পৃথক করার জন্য লেবেল ব্যবহার করা হয়। একে ক্যাটাগরি হিসেবে বিবেচনা করতে পারেন। এই লেবেল পােষ্টের নিচে দেখা যাবে এবং সেকানে ক্লিক করলে সেই লেবেলের অন্য পোষ্টগুলি সহজে পাওয়া যাবে।

- Labels েলখা aংেশ েপােŷর জনয্ েলেবল টাiপ কের িদন।
- একাধিক লেবেল লেখার জন্য কমা (,) ব্যবহার করে পৃথক করুন।
- $\bullet$  আগে লেখা কোন লেবেল ব্যবহারের জন্য  $Show \ all \ f$ ক্লক করুন এবং সেখান থেকে সিলেক্ট করুন।

#### েপাŷ পাবিলশ করা

পোষ্টের সবকিছু ঠিক থাকলে আপনি প্রিভিউ দেখতে পারেন, সেভ করে রেখে দিতে পারেন অথবা পালিশ কমান্ড দিয়ে ওয়েবপেজে সকলের ব্যবহারের জন্য দিতে পারেন।

## িভিজটেরর তথয্ জানা

ব্লুগ তৈরীর উদ্দেশ্য আপনি কিছু বিষয় অন্যদের সামনে তুলে ধরতে চান। কতজন ভিজিটর আপনার ব্লুগ দেখেছে, কোন পোষ্ট পড়েছে ইত্যাদি তথ্য আপনি জানতে পারেন খুব সহজে।

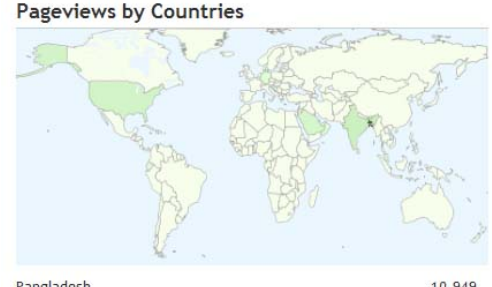

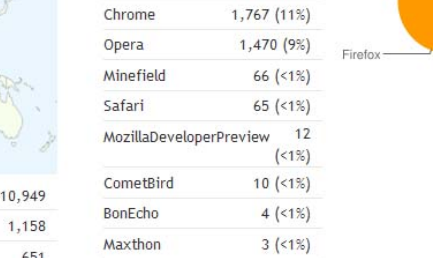

**Pageviews by Browsers** 

Internet Explorer 2,427 (16%)

Firefox

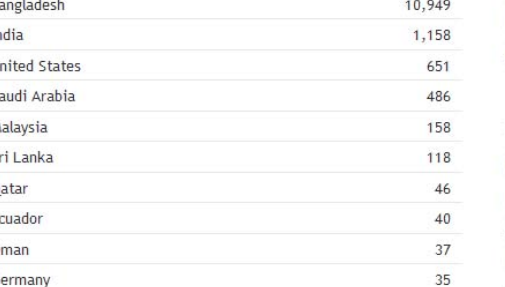

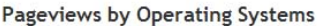

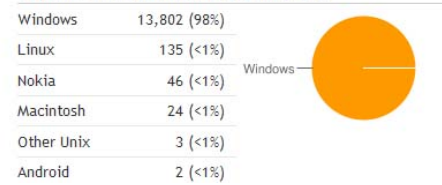

9,169 (61%) at Explorer

Chrome

- -ব্রগার ড্যাসবোর্ডে Stats লিংকে ক্লিক করুন। নিজে থেকে ডিফল্ট ওভারভিউ ট্যাব সিলেক্ট পাবেন। আপনার সাইটে শেষ ২ ঘন্টায়, ২৪ ঘন্টায়, ৭ দিনে, ৩০ দিনে এবং সব মিলিয়ে কতজন ভিজিটর এসেছেন সিলেক্ট করতে পারেন ট্যাব থেকে। ভিজিটের গ্রাফ, পোষ্টের নাম, ট্রাফিক সেসি, কোন দেশ থেকে (ম্যাপ) ইত্যাদি জানা যাবে।
- েপাŷ টয্াব েথেক সবেচেয় েবিশ িভিজট করা েপাŷgিলর নাম eবং িভিজট সংখ্যা জানা যাবে। একাধিক পেজ থাকলে সেখানকার ভিজিট সংখ্যাও জানা যাবে।
- $\bullet$  ট্রাফিক সেসি ট্যাব থেকে কোন ইউআরএল থেকে, কোন সাইট থেকে এবং কি সার্চ কের িভিজটর eেসেছন েসটা জানা যােব।
- অডিয়েন্স ট্যাব থেকে কোন দেশে থেকে এবং কি ব্রাউজার ব্যবহার করে, কোন অপারেটিং সিষ্টেমে ভিজিটর সাইট দেখেছেন সেটা জানা যাবে।

সরাসরি ষ্ট্যাট ব্যবহার ছাড়াও গুগল এনালাইটিক ইনষ্টল করে (বিনামুল্যে) ভিজিট সম্পকিত আরো বিস্তারিত তথ্য জানা যায়। এবিষয়ে পরর্বতী উল্লেখ করা হয়েছে।

## ব্ৰগ সেটিং

আপনার ব্লুগ কেমন দেখা যাবে থেকে শুরু করে বিভিন্ন বিষয়গুলি আপনি ঠিক করে নিতে পারেন। এরমধ্যে রয়েছে ব্লগের টাইটেল (যে নাম দেখা যাবে), বঁননা (টাইটেলের পরে বুগের বিষয় সম্পর্কে একলাইন তথ্য) আপনার ব্লগ সাঁচ ইঞ্জিন খুজে পাবে কিনা (ইচ্ছে করলে প্রাইভেট ব্লগ রাখতে পারেন যা ভিজিটর খুজে পাবেন না) ইত্যাদি বিষয়। Setting ট্যাবের Basic অংশ থেকে একাজগুলি করবেন।

- $\bullet$  ব্লগার ড্যাসবোর্ডে Setting লিংকে ক্লিক করুন।
- $\bullet$  টাইটেল অংশে যে নাম দেখতে চান সেটা টাইপ করে দিন। বাংলা ব্রগের জন্য বাংলায় লিখতে পারেন।
- $\bullet$   $\,$  ডেসক্রিপশন অংশে সংক্ষেপে ব্লগের বঁননা লিখুন।
- অন্যান্য অপশনগুলি পছন্দমত বাছাই করুন।
- $\bullet$  পরির্বতনগুলি সেভ করার জন্য  $S$ ave  $S$ etting বাটনে ক্লিক করুন।

## নিজস্ব ডোমেন-হোষ্টিং ব্যবহার

- আপনার নিজস্ব ডোমেন নেম এবং নিজস্ব সাঁভার ভাড়া করলে সেটা ব্যবহারের জন্য সেটিং এর অধীনে Publish ট্যাব সিলেক্ট করুন।
- েডােমন েনম টাiপ কের িদন।
- $\bullet$  ওয়াড ভেরিফিকেশনে ওয়াড দেখে টাইপ করে নিশ্চিত করুন।

আপনার সাইটের সবকিছু নতুন যায়গায় কপি হবে।

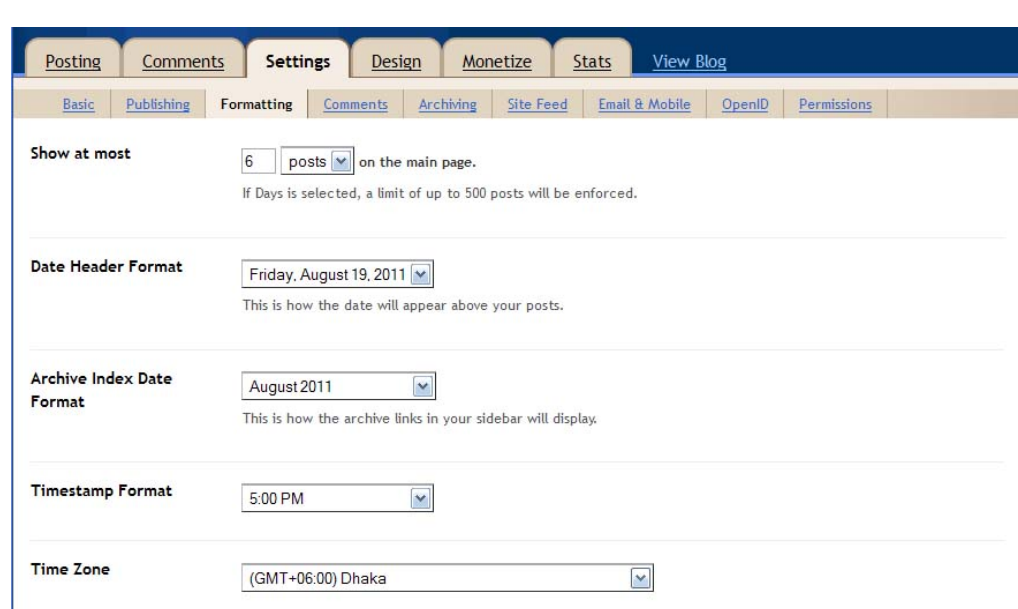

## ফরময্াট পিরবর্তন করা

আপনার সাইটে প্রতি পেজে কয়টি পােষ্ট দেখা যাবে, তারিখ-সময় ইত্যাদি কিভাবে দেখা যাবে, টাইম জোন, পোষ্টের নিদিষ্ট ফরম্যাট (টেম্পলেট) ইত্যাদি পরির্বতন করে িনেত পােরন।

- আপনার নিজস্ব ডোমেন নেম এবং নিজস্ব সাঁভার ভাড়া করলে সেটা ব্যবহারের জন্য সেটিং এর অধীনে  $\operatorname{Formatting}$  ট্যাব সিলেক্ট করুন।
- েয পিরবর্তনgিল করেত চান কের িনন।
- পরির্বতন সেভ করুন।

## কমেন্ট কাষ্টমাইজ করা

ব্রগার সাধারনত ভিজিটরের কাছে মন্তব্য আশা করেন। কমেন্টগুলি পোষ্টের সাথে দেখা যাবে কিনা, কমেন্ট লেখার জন্য র্শত, ব্যাকলিংক (অন্য সাইটের সাথে সর্ম্পক তৈরী), কমেন্ট সরাসরি দেখা যাবে নাকি আপনি অনুমতি দেবেন, কেউ কমেন্ট করলে সেটা আপনার ইমেইলে যাবে কিনা ইত্যাদি বিষয় ঠিক করে নিতে পারেন।

• আপনার নিজস্ব ডোমেন নেম এবং নিজস্ব সাঁভার ভাড়া করলে সেটা ব্যবহারের জন্য সেটিং এর অধীনে  ${\rm comments}$  ট্যাব সিলেক্ট করুন।

- েয পিরবর্তনgিল করেত চান কের িনন।
- পরির্বতণ সেভ করুন।

সাধারনভাবে কমেন্ট যত বেশি ব্লুগের পরিচিতি তত বেশি। কমেন্ট লেখা যত সহজ রাখবেন ব্রগের পরিচিতি বাডানো তত সহজ হবে এই নিয়মে সেটিং রাখতে পারেন।

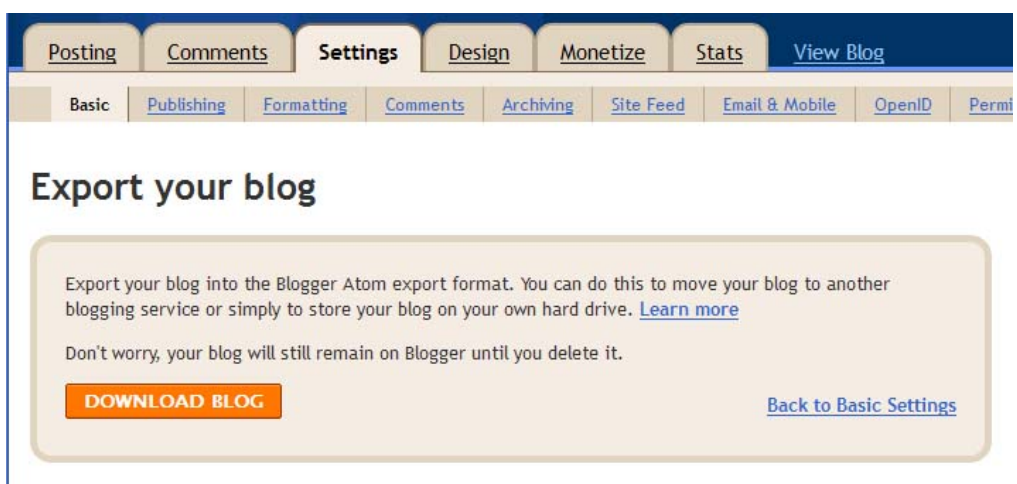

#### ব্রগ ব্যাকআপ রাখা

ট্যাব থেকে আপনি ব্লুগের সবকিছু ব্যাকআপ করে রাখতে পারেন। কোন সমস্যা হলে বা অন্য ব্লুগে সরানোর জন্য সেখানে এই ফাইল ইমপেটি করে ব্যবহার করতে পারেন। ব্রগার থেকে কখনাে ওয়াডপ্রেসে ব্লগ সরানাের জন্যও এভাবে ব্যাকআপ করা ফাইল বয্বহার করেত হেব।

- Setting Basic ট্যাবে Export blog লিংকে ক্লিক করুন।
- $\bullet$  download blog বাটনে ক্লিক করুন।

## থিম ব্যবহার এবং কাষ্টমাইজেশন

ব্রগারের টেম্পলেট ডিজাইনার ব্যবহার করে আপনি দেখে দেখে থিম পছন্দ করতে পারেন এবং সেগুলির ফন্ট, রং এবং অন্যান্য বৈশিষ্ট পরির্বতণ করতে পারেন।

- $\bullet$  ড্যাসবোর্ডে  $Design Temple$  Designer সিলেক্ট করুন।
- পছnমত পিরবর্তন কrন। পিরবর্তণ করার সােথসােথ েসটা েদখা যােব।

থিম বা টেম্পলেটের কোডে লিখে কোন পরির্বতন করলে (যেমন এনালাইটকস ব্যবহার) সেগুলি বাতিল হয়ে যাবে। কাজেই প্রথমে এখানে পরির্বতন করে পরে কোডের পরির্বতণ করুন।

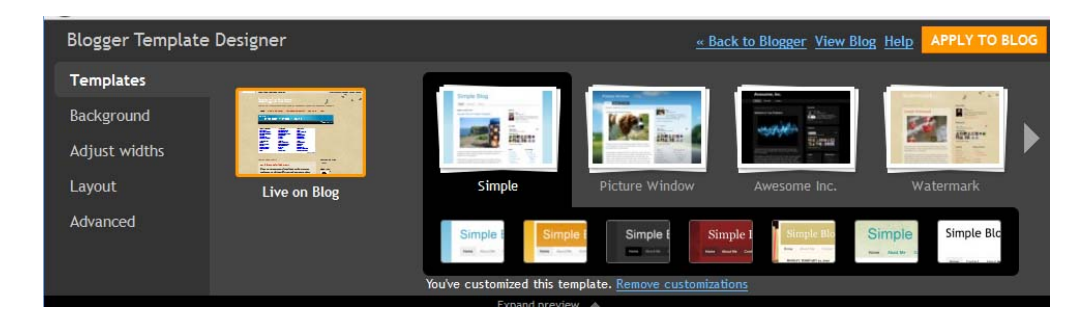

## পছন্দমত থিম ব্যবহার

ব্রগারের নিজস্ব থিমের বাইরে আপনি নিজের তৈরী থিম বা ইন্টারনেট থেকে ডাউনলােড করা থিম ব্যবহার করতে পারেন।

- $\bullet$  ড্যাসবোর্ডে  $\rm Design Edit HTML$  সিলেক্ট করুন।
- $\bullet$  Download Full Template ক্লিক করে আগের টেম্পলেটটি সেভ করে রাখুন।
- $\bullet$  Browse কমান্ড ব্যবহার করে নতুন টেম্পলেটটি সিলেক্ট করুন এবং  $Upload$  কমান্ড ব্যবহার করে আপলোড করুন। ওয়ানিং মেসেজ দিতে পারে।
- $\bullet$  Preview ক্লিক করে সাইটটি দেখে নিন।
- Save Template ক্লিক করে নতুন টেম্পলেট ব্যবহার করুন।

ইন্টারনেটে খােজ করলে বিনামুল্যে হাজার হাজার থিম পাওয়া যাবে। আপনার সাইটের সাথে মানানসই থিম বেছে নিয়ে ব্যবহার করতে পারেন। বিজ্ঞাপনসহ বিভিন্ন বিষয় যোগ করা

## েকাড পিরবর্তন

আপনি যদি টেম্পলেটের এইচটিএমএল কোড পরির্বতন করতে চান তাহলে করতে পারেন। নিদিষ্ট ফন্ট ব্যবহার, ফন্ট বড়-ছোট করা থেকে শুরু করে অন্য যে কোন পরির্বতণ করা যাবে।

- $\bullet$  ড্যাসবোর্ডে  $Design Edit HTML$  সিলেক্ট করুন।
- $\bullet$  Download Full Template ক্লিক করে আগের টেম্পলেটটি সেভ করে রাখুন।
- েকােডর pেয়াজনীয় পিরবর্তন কrন।
- $\bullet$  Preview ক্লিক করে সাইটটি দেখে নিন।
- Save Template ক্লিক করে নতুন টেম্পলেট ব্যবহার করুন।

## ব্রগে নতুন কিছু যোগ করা, অবস্থান পরির্বতন করা

ইচ্ছে করলে ব্রগের সাইডবারে বা উপরে কিংবা নিচে ছবি, বিজ্ঞাপন, বক্তব্য, নিদিষ্ট কোড, পোষ্টের তালিকা, অন্য ব্লুগের তালিকা, থেকে শুরু করে ইউটিউব ভিডিও, সবশেষ খবর কিংবা এডসেন্স বিজ্ঞাপন ইত্যাদি যোগ করতে পারেন। এদেরকে বলা হয় গ্যাজেট  $(Gadget)$ ।

- $\bullet$  ড্যাসবোর্ডে  $Design-Page$  Element সিলেক্ট করুন।
- $\bullet$  Add a Gadget ক্লিক করুন। টেম্পলেট অনুযায়ী এর অবস্থান ডানে-বামে-উপরে-নিচে বিভিন্ন যায়গায় থাকতে পারে।
- রগের বিভিন্ন বিষয়গুলি কোনটি কোথায় থাকবে সেটাও এখানে ড্রাগ করে পরির্বতণ করে নিতে পারেন।

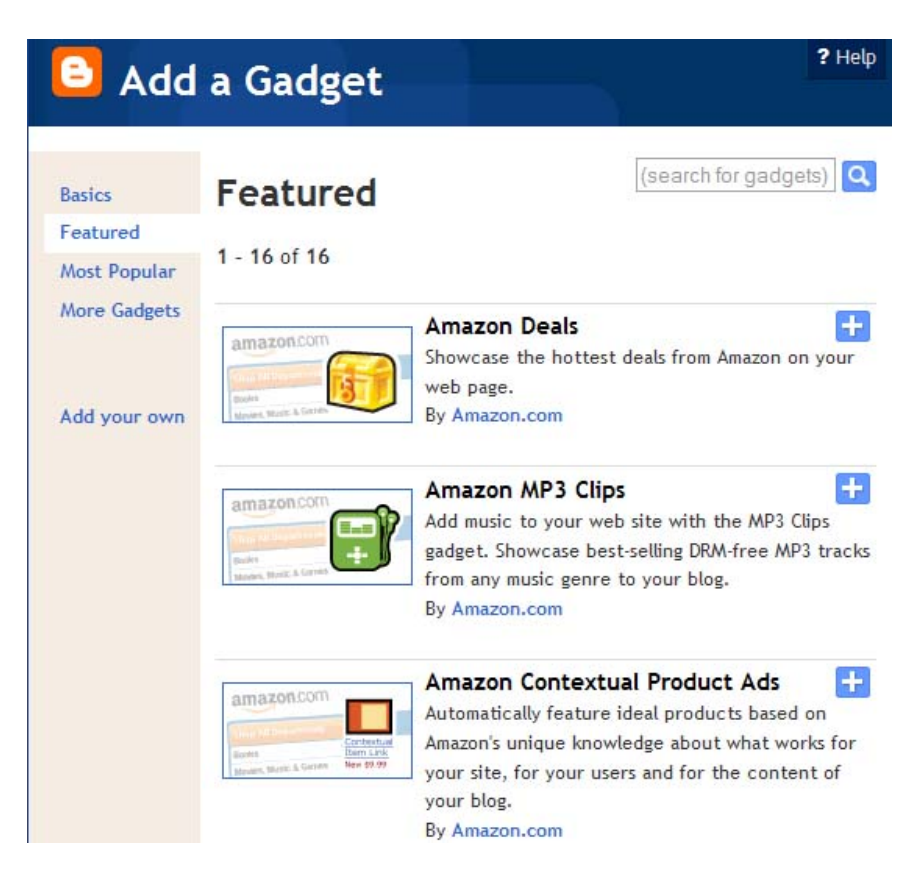

## গুগল এনালাইটিক ব্যবহার

গুগল এনালাইটিকস গুগলের একটি বিনামুল্যের সেবা যার মাধ্যমে আপনার সাইটে কোন ভিজিটর এলে তার সমস্ত তথ্য রের্কড করা হয়। ফলে আপনি তারসাথে মিল রেখে পয়ােজনীয় পরির্বতন আনতে পারেন।

এজন্য আপনাকে আবেদন করতে হয়। তার প্রেক্ষিতে আপনার সাইটের জন্য নিদিষ্ট কোড তৈরী দেবে যা আপনাকে কপি করে টেম্পলেটের কোডের সাথে যোগ করতে হেব।

- $\bullet$  ড্যাসবোর্ডে My Account লিংকে ক্লিক করুন।
- Analytics ক্লিক করুন।
- েসখানকার নিদেশ মেনে যা করতে বলা হয়েছে করুন।

#### ব্ৰগ থেকে আয়

ব্রগ থেকে আয় হতে পারে বিভিন্নভাবে। আপনি অনলাইনে বিক্রির জন্য ব্রগ ব্যবহার করতে পারে, ব্রগে বিজ্ঞাপন ব্যবহার করে বিজ্ঞাপনদাতার কাছে র্অথ নিতে পারেন, এডসেন্স এর মত বিজ্ঞাপন থেকে আয় করতে পারেন কিংবা কারো এফিলিয়েশন নিয়ে তার বিজ্ঞাপন/লিংক ব্যবহার করেও আয় করতে পারেন।

#### এডসেন্স এবং চিতিকা

ব্রগারদের কাছে সবচেয়ে জনপ্রিয় গুগলের এডসেন্স বিজ্ঞাপন ব্যবহার। এজন্য গুগলের কাছে ব্লগের পরিচয় জানিয়ে আবেদন করতে হয়। তারা সম্মতি দিলে গ্যাজেট যোগ করার পদ্ধতিতে তাদের দেয়া কোড ব্যবহার করবেন, ফলে আপনার ব্লগে বিষয়ের সাথে মিল রেখে বিজ্ঞাপন দেখা যাবে। ভিজিটর সেই বিজ্ঞাপনে ক্লিক করলে আপনি টাকা পাবেন। এই পদ্ধতিতে মাসে কয়েক হাজার ডলার আয় করাও সম্ভব। চিতিকা এডসেন্স এর মত আরেকটি বিজ্ঞাপন নেটওয়াঁক। এর ব্যবহার পদ্ধতিও একই ধরেনর।

#### এফিলিয়েট প্ৰোগ্ৰাম

এফিলিয়েশনের জন্য আপনি কোন কোম্পানীর সাথে যোগাযোগ করবেন এবং একই পদ্ধতিতে আপনার সাইটে কোড যোগ করবেন। ভিজিটর সেই লিংকে ক্লিক করলে আপনি টাকা পাবেন। টাকার পরিমান কাজের ধরনের ওপর র্নিভর করে। কোথাও ক্লিক করলেই টাকা পাবেন, কোথাও কিছু কাজ করলে (যেমন ফরম পুরন করলে) টাকা পাবেন, কোথাও কিছু বিক্ৰি হলে কমিশন পাবেন।

আমাজন, ই-বে থেকে শুরু করে বহু কোম্পানী এধরনের কমিশনভিত্তিক প্রচারের সুেযাগ েদয়।

ইন্টারনেটে আয়ের জন্য করনীয় বিভিন্ন বিষয় এবং নানারকম পদ্ধতি নিয়ে বহু লেখা রয়েছে বাংলা-টিউটর সাইটে।

## আরো টিউটোরিয়াল এবং তথ্যের জন্য ভিজিট করুন [www.bangla-tutor.blogspot.com](http://www.bangla-tutor.blogspot.com/)

প্রযুক্তি বিষয়ক খবর এবং রিভিউ এর জন্য ভিজিট করুন

[www.digitalbangla.wordpress.com](http://www.digitalbangla.wordpress.com/)